# *Need for Speed™* **Underground** Version 1.1 Software Installation

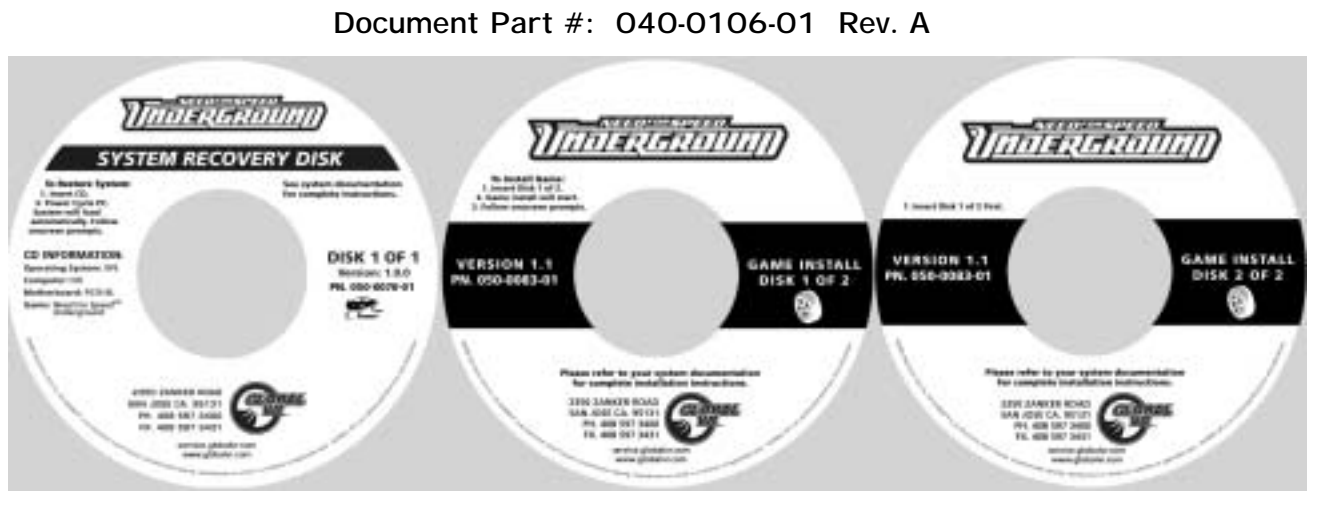

Follow the instructions below to install the *Need for Speed™* **Underground** Version 1.1 Software Update. **Total installation time is about 30 minutes.** 

This update is **required for online (Tournament) systems**, and strongly recommended for others. Systems running older software versions will not be able to register or use online functions.

Throw away your old Game Install disks. Keep your original System Recovery Disk (PN: 050- 0070-01) and the new Game Install disks (PN: 050-0083-01).

**Important:** You **must** restore the operating system with the System Recovery Disk before installing the game software. When you use the System Recovery Disk, you will erase all game settings and history for the coin and game audits and delete any Tournament scores that have not been transmitted to the GLOBAL VR<sup>®</sup> server.

### **Registered Cabinets: Force Call**

The following steps are vital for online cabinets, to make sure that all Tournament scores are transmitted to the GLOBAL VR® server before the software update.

- 1. Press the Operator button to open the Operator Menu, and select **Registration Options**.
- 2. From the Registration Options menu, select **Force Call**. The cabinet will call in to the  $GLOBAL$  VR<sup>®</sup> server and transmit Tournament scores.
- 3. When the call completes, make sure that **Last Call Status**, in the lower part of the screen, says **Success**. If the call does not complete successfully, contact Technical Support before performing the update.

## **Restore the Operating System**

1. From the Operator Menu, write down any settings that you wish to restore after the update. For your convenience, use the worksheet attached at the back of this document. (Note that some settings on the worksheet are new in version 1.1.) You may also wish to write down coin collection stats.

**Note:** The new software will allow you to view coin collection stats for your online cabinets through the GLOBAL VR® website.

- 2. **Important:** If the cabinet is linked, disconnect the Ethernet cable from the back of the cabinet. Do not re-connect it until you have set the Link ID after the software installation, and upgraded all linked cabinets to software version 1.1.
- 3. Insert the **System Recovery Disk** in the CD-ROM drive and power the cabinet OFF and then ON. When the computer reboots, the CD should run automatically (wait about 30 seconds). You will see the hard-drive image process screen.
- 4. When the CD has finished running, you will be prompted to remove the CD and reboot the computer. Do not insert the Game CD yet! Wait for about 2 minutes while the software finishes the installation. When you see a desktop screen with the GLOBAL VR<sup>®</sup> logo, the Operating System installation is complete. You can now install the game software.

#### **Install the Game Software**

**Important:** All linked cabinets must run the same game software version. Do not re-connect the Ethernet cable until you have upgraded all linked cabinets.

- 1. With the cabinet powered ON, insert the CD labeled **Game Install Disk 1 of 2**. The CD will run automatically (wait about 30 seconds). You will see a series of screens as the software copies components and files to the hard drive. This process will take about 10 minutes.
- 2. When the first CD is complete, the computer will eject the CD and prompt you to insert Disk 2. Insert **Game Install Disk 2 of 2**. The computer will automatically copy the remaining files from Disk 2 and reboot the computer when finished. You may see a blank screen for a minute or two.
- 3. Once the game has restarted, remove the CD. Keep the System Recovery and Game Install CDs in a safe place in case you need them in the future.
- 4. When the game starts it will need to calibrate the gas, brake, and steering pots. The steering will self-calibrate (do not touch the wheel while it is calibrating). When prompted, press and hold the gas and brake for five seconds to set the calibration limits. Once calibration is complete, the attract movie will begin. Play one game to finalize hardware calibration.
- 5. Press the Operator button and set the sound volume levels, cabinet Link ID Numbers, and any other cabinet settings.
- 6. **Important:** For linked cabinets, set the Link ID Numbers **before** connecting the Ethernet cable, and only connect cabinets running the same software version.
- 7. For registered cabinets, select **System Recovery** from the Registration Options screen of the Operator Menu. Follow the onscreen instructions. The cabinet will call in to GLOBAL  $VR^{\otimes}$ and retrieve the registration information using the ID stored in the game dongle.

Refer to the Software Release Notes included with your update kit for information on new features and changes in the version 1.1 software. Several useful new functions have been added to the Operator Menus, and some functions are now accessed from different pages.

#### *Need for Speed***™ Underground 1.1 Cabinet Settings Worksheet**

Write your cabinet settings on this sheet for easy reference. Print more copies from the *Need for Speed*™ page of our Service Website at **http://service.globalvr.com**.

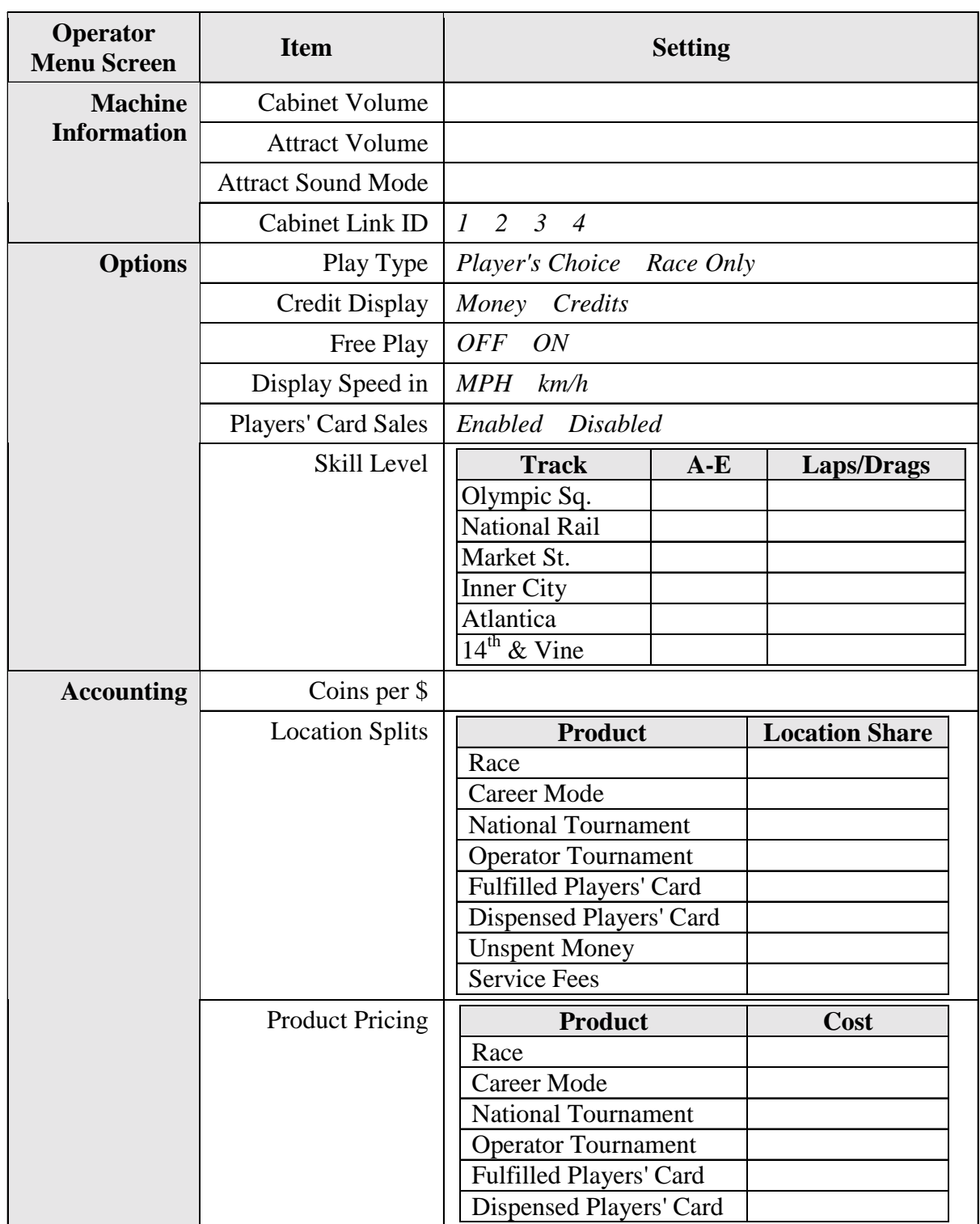

#### **Cabinet Serial Number: \_\_\_\_\_\_\_\_\_\_\_\_\_\_\_\_\_\_\_\_\_\_**